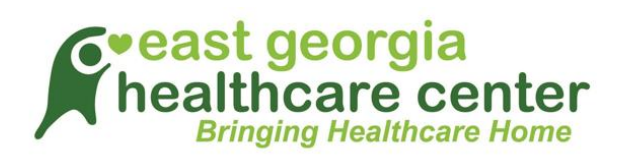

## **TeleVisit Appointment Patient Guide**

**Requirements:**

**Google Chrome or Mozilla Firefox Internet browsers If using a desktop – webcam and speakers / microphone**

## **Logging into TeleVisit from the Patient Portal**

**You will need to log into the patient portal**

<https://mycw36.eclinicalweb.com/portal4027/jsp/login.jsp> **with your username and password to start the scheduled TeleVisit appointment:**

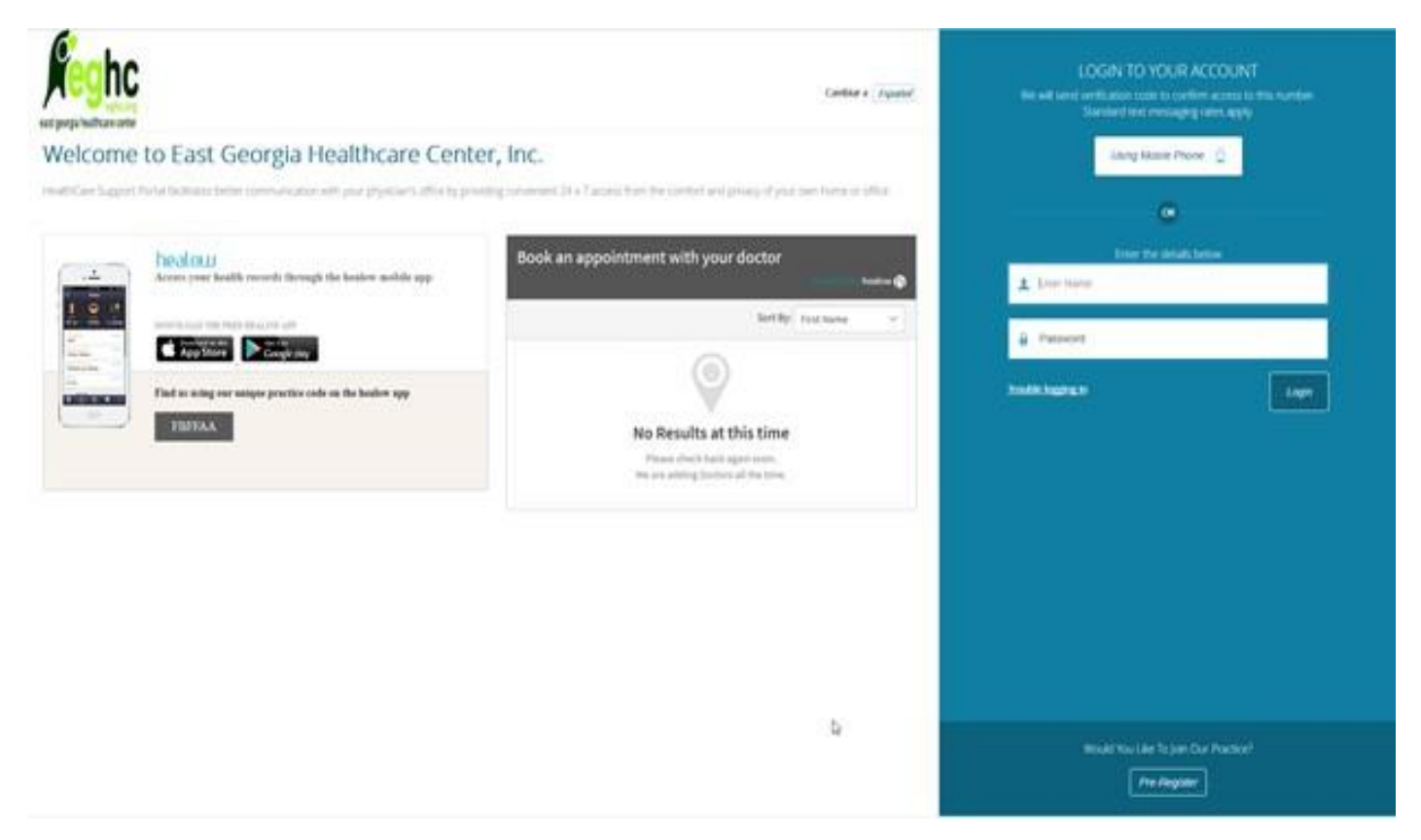

**Once you are logged into the patient portal you will see the scheduled TeleVisit in your patient dashboard:**

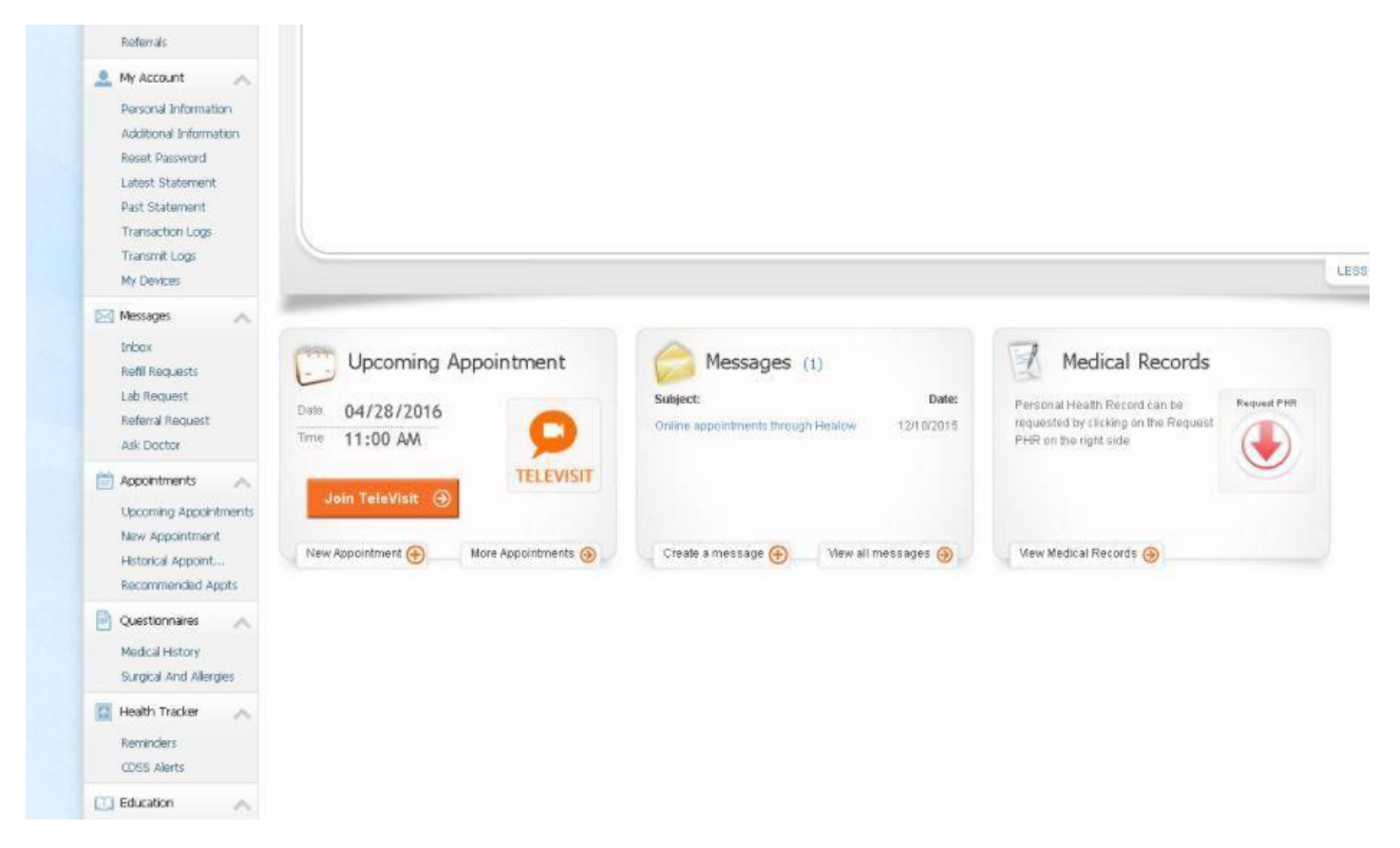

**Click on Join TeleVisit to start the appointment - you will be prompted to answer a questionnaire. Click submit, then you will be asked to enter in your vitals (optional): if not, just click the submit vitals to go forward.**

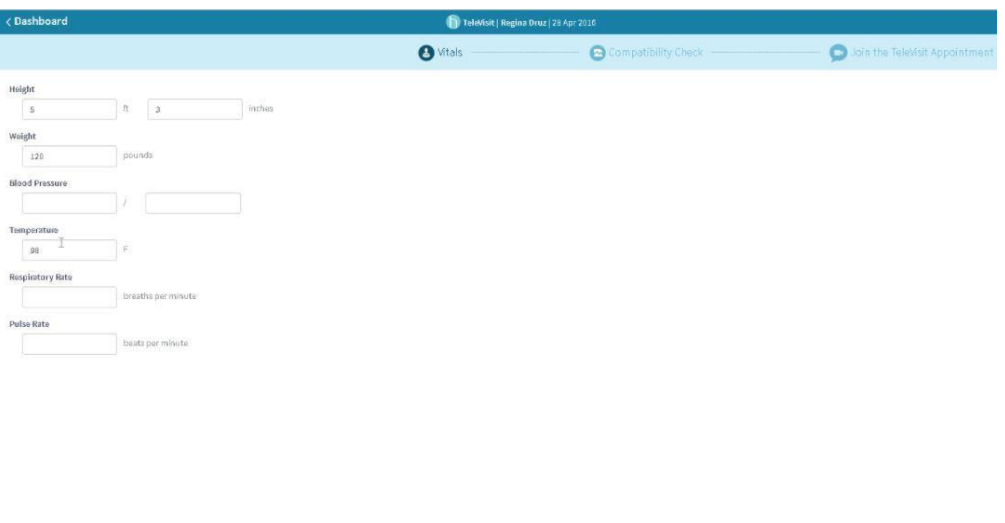

**EIGIO AFLANTAGO** 

**A software compatibility check will be run to ensure that the webcam and audio functions on your tablet / computer will work for TeleVisit appointment:**

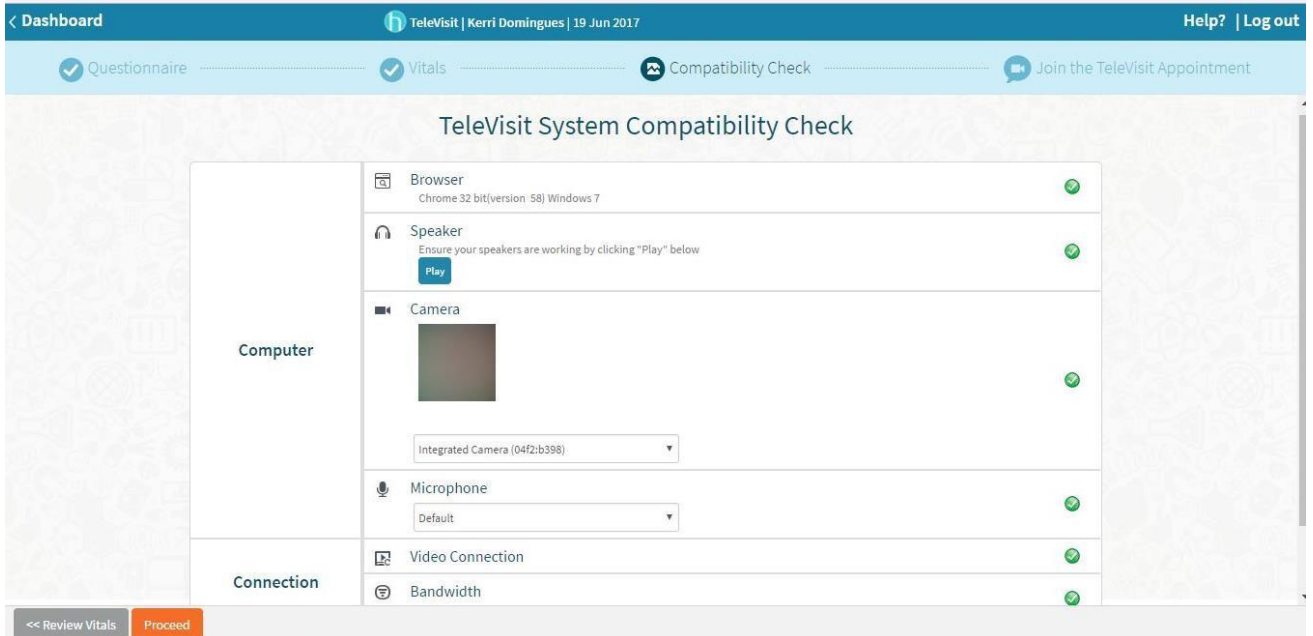

Once this has been completed you will just need to click on start TeleVisit – this **will alert your provider that they can now start the TeleVisit appointment:**

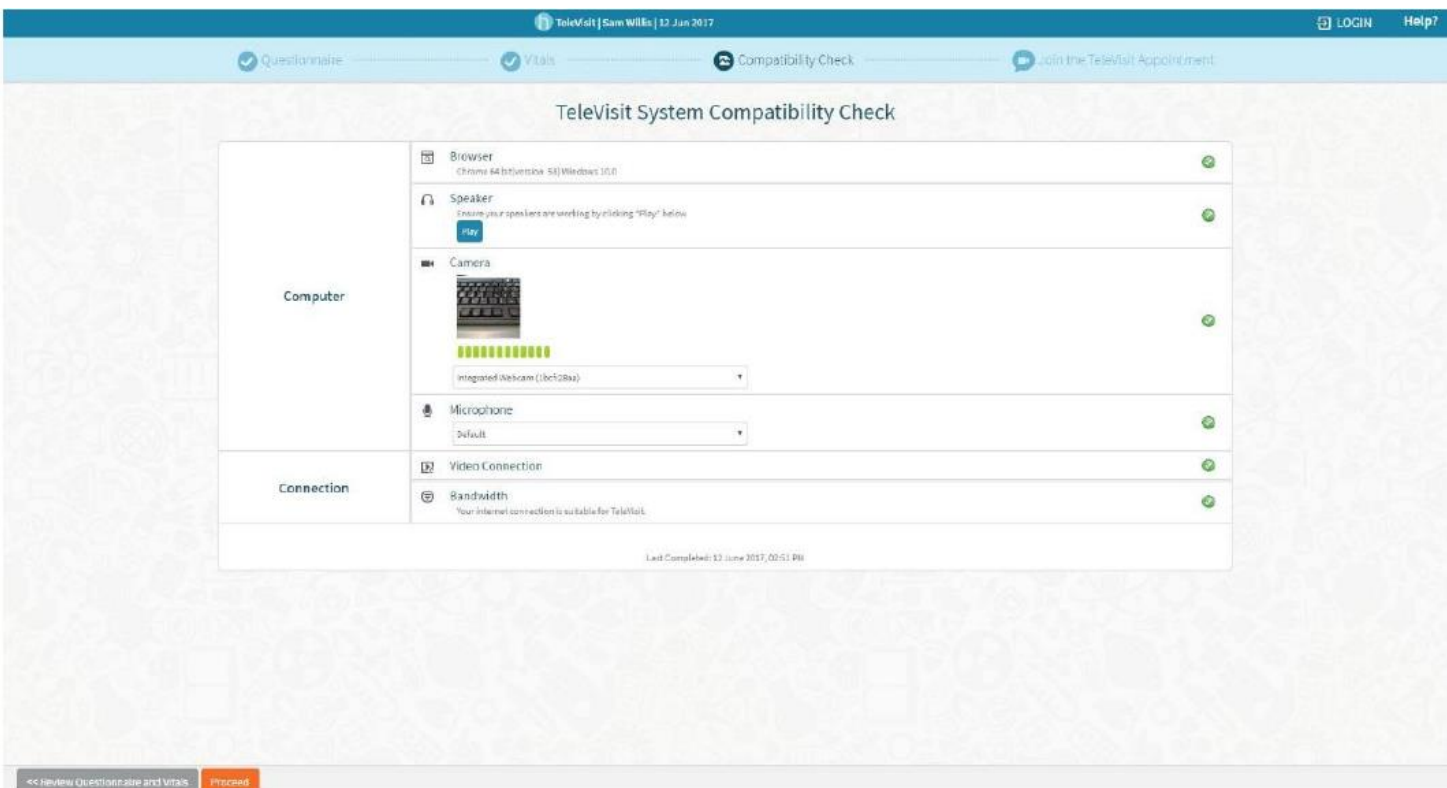

**You will then be placed in the virtual waiting room until your provider is ready to start the TeleVisit appointment:**

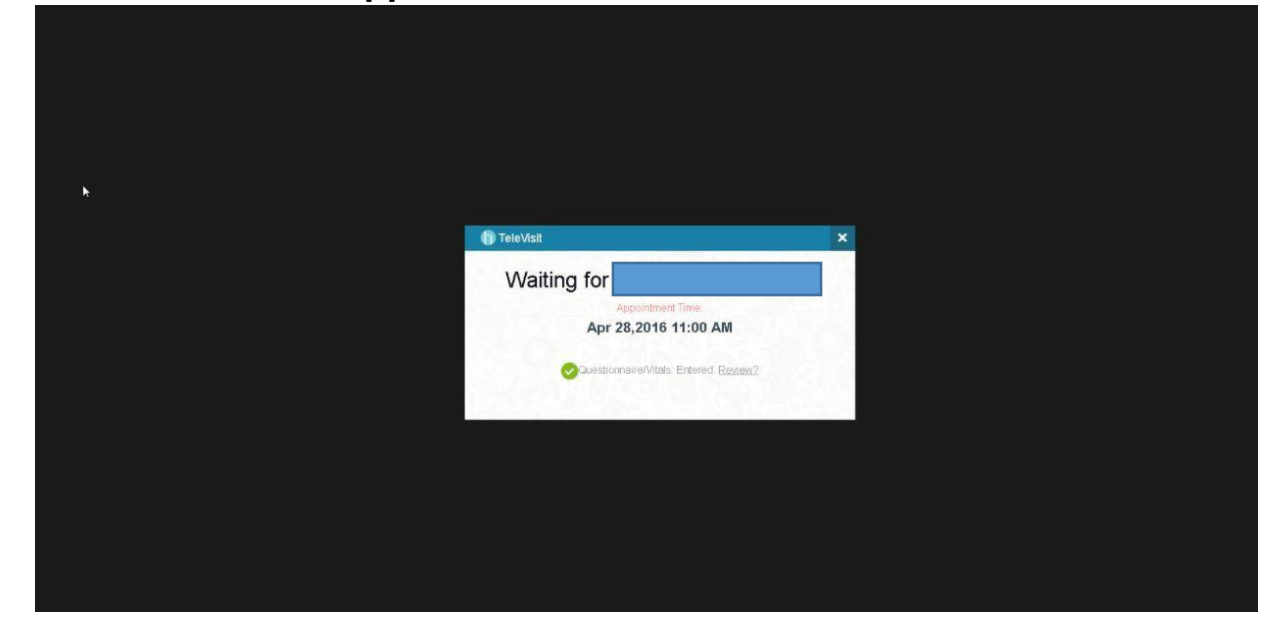